# DIE DIENSTE DES MIZ

### Informationen für Studienanfänger\*innen

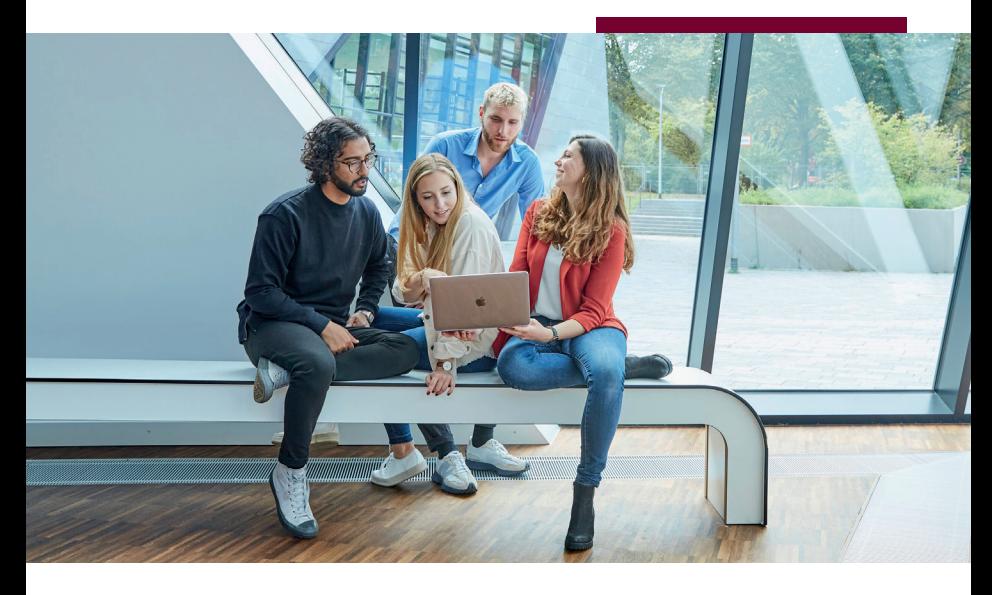

www.leuphana.de/services/miz

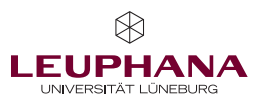

## Inhalt

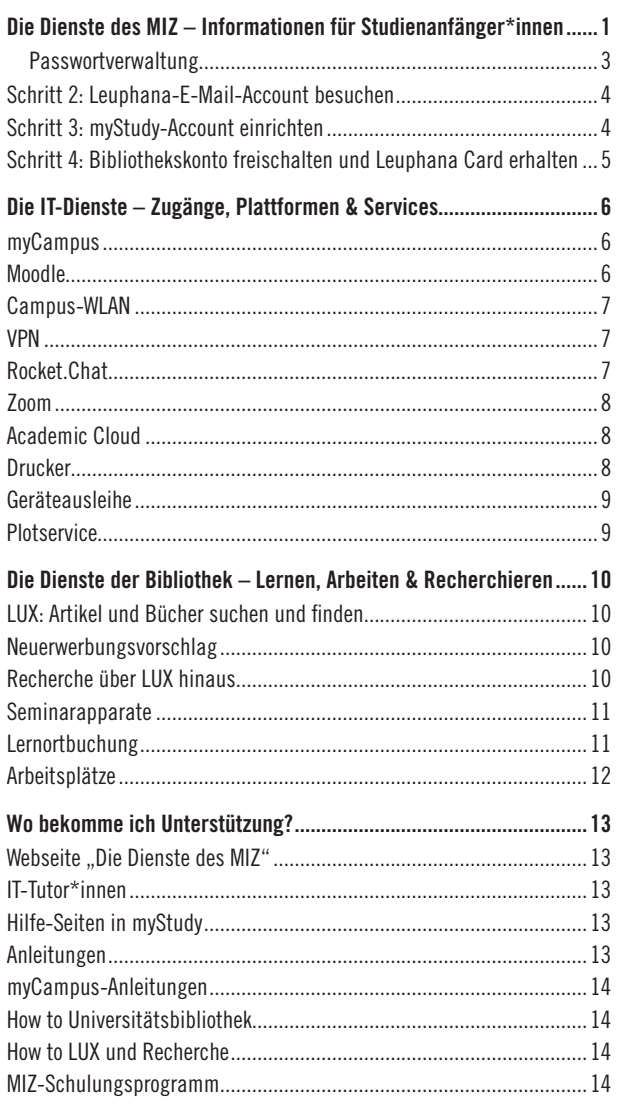

<span id="page-2-0"></span>Die Dienste des MIZ – Informationen für Studienanfänger\*innen

Herzlich willkommen an der Leuphana Universität Lüneburg!

Wir – das Medien- und Informationszentrum (MIZ) – als Verbund aus Universitätsbibliothek und Rechen- und Medienzentrum bieten zahlreiche Services an, die dich während deines Studiums an der Leuphana unterstützen.

In dieser Broschüre findest du die wichtigsten Informationen zur Nutzung unserer Dienste sowie alle Adressen und Ansprechpartner\*innen, falls einmal Probleme auftreten sollten. Am Rand befinden sich QR-Codes, mit denen du die genannten Sites oder E-Mail-Adressen aufrufen kannst.\*

### Schritt 1: Leuphana-Account aktivieren

#### URL > [myaccount.leuphana.de](https://myaccount.leuphana.de/)

Die myAccount-Seite dient dem Identity Management während deines Studiums. Hier können beispielsweise die Passwörter für verschiedene IT-Services der Leuphana geändert und spezifische IT-Dienste (z.B. Rocket. Chat) freigeschaltet werden.

### Aktivierung des Leuphana-Accounts

Sofern du im Rahmen deiner Bewerbung an der Leuphana eine gültige Handynummer angegeben hast, erhältst du nach deiner Immatrikulation eine E-Mail mit deinem Benutzer\*innen-Namen und eine SMS mit einem Aktivierungscode. Der Benutzer\*innen-Name deines Leuphana-Accounts besteht aus einer zufälligen Kombination aus Zahlen und Buchstaben (z. B. 1AB-CD2). Bei Studierenden, die vor Sommersemester 2023 eingeschrieben wurden, entspricht der Benutzer\*innen-Name der sogenannten "Ig-Nummer" (z. B. lg0123456). Hast du keine gültige Handynummer angegeben, erhältst du deinen Benutzer\*innen-Namen und ein sogenanntes "Initialpasswort" per Post.

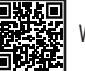

\*

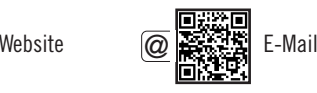

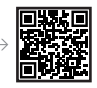

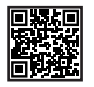

Der Leuphana-Account wird auf der Seite [myaccount.leuphana.de](http://myaccount.leuphana.de) aktiviert. Klicke auf das Icon "Activate Account" unterhalb des "Anmelden"-Buttons, dann auf den Button "Leuphana-Account aktivieren". Gib deinen Benutzer\*innen-Namen und den Aktivierungscode bzw. das Initialpasswort ein. Folge dann den weiteren Anweisungen, um deine Aktivierung abzuschließen.

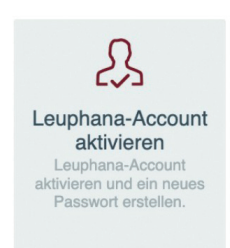

Nach der Aktivierung des Accounts muss das Leuphana-Passwort neu gesetzt werden. Dieses gilt zunächst für alle Dienste, die über den Leuphana-Account zur Verfügung stehen.

Unter "Anwendungen > Passwortverwaltung" kannst du für einzelne Teilbereiche getrennte Passwörter setzen, die vom Leuphana-Passwort abweichen. Aus Sicherheitsgründen empfehlen wir dir, wenigstens ein abweichendes WLAN-Passwort zu setzen. Wenn beim Klicken auf die entsprechende Kachel nichts passiert, dann blockiert dein Browser höchstwahrscheinlich das Öffnen von Popup-Fenstern und zeigt dies im oberen Bereich des Fensters an. Lasse die Popup-Fenster für die myAccount-Seite zu und fahre dann mit der Passwortänderung fort.

Welche Passwörter für welche Dienste zu verwenden sind, entnimmst du folgender Übersicht:

<span id="page-4-0"></span>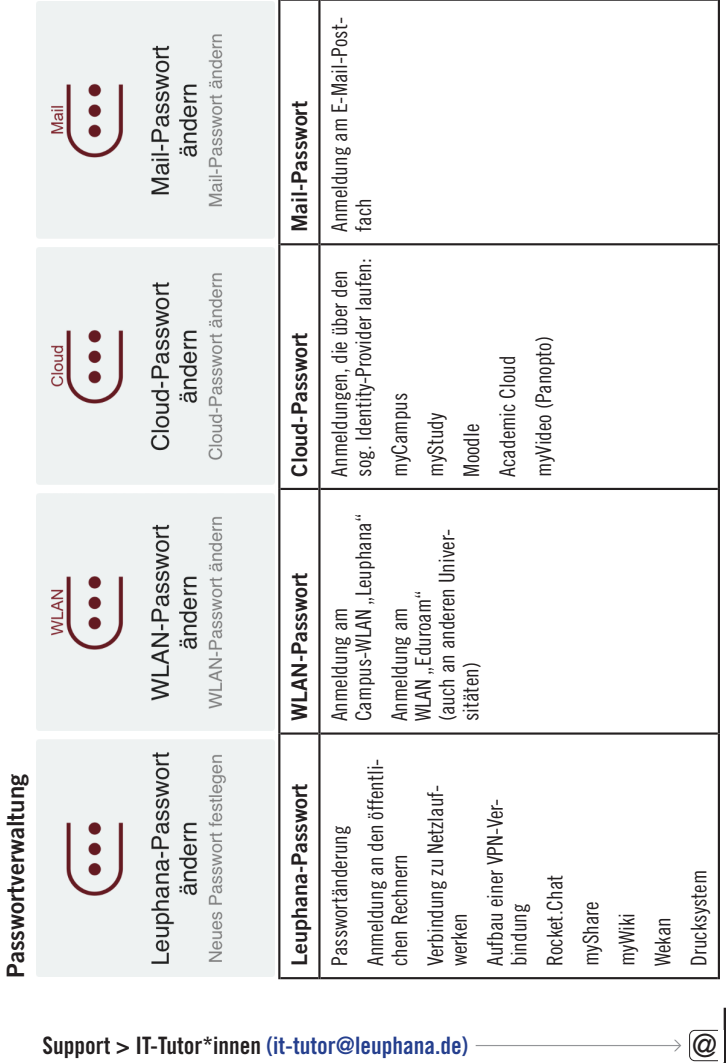

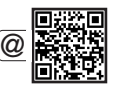

<span id="page-5-0"></span>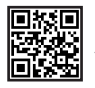

### Schritt 2: Leuphana-E-Mail-Account besuchen

#### $\leftarrow$  URL  $>$  [mymail.leuphana.de](https://mymail.leuphana.de)

Mit der Immatrikulation erhältst du eine Leuphana-E-Mail-Adresse und ein dazugehöriges Mail-Postfach. Auf deine Leuphana-E-Mail-Adresse bekommst du alle wichtigen E-Mails für dein Studium, beispielsweise von der Universitätsleitung und bezüglich deiner Veranstaltungen. Außerdem erhältst du hier die Newsletter, die du über myStudy abonniert hast. Die Anmeldung zum E-Mail-Postfach erfolgt mit der Leuphana-E-Mail-Adresse und dem Passwort, welches du auf der myAccount-Seite für das E-Mail-Postfach festgelegt hast.

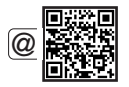

### Support > IT-Tutor\*innen > [it-tutor@leuphana.de](mailto:it-tutor@leuphana.de)

### Schritt 3: myStudy-Account einrichten

#### URL > [mystudy.leuphana.de](https://mystudy.leuphana.de)  $\leftarrow$

myStudy ist das Lehrorganisationssystem der Leuphana. Der Login erfolgt mit dem Benutzer\*innen-Namen und Cloud-Passwort deines Leuphana-Accounts. In myStudy erstellst du deinen Stundenplan und meldest dich für Lehrveranstaltungen an. Alle Informationen, Kontaktdaten und Materialen aus deinen Veranstaltungen werden hier bereitgestellt. Die myStudy-Newsletter halten dich auf dem Laufenden über das, was in deinen Veranstaltungen, deinem Studiengebiet und an der Uni wichtig ist und angeboten wird. Videotutorials zur Benutzeroberfläche und zum Funktionsumfang von myStudy findest du hier: [mystudy.leuphana.de/portal/resources](https://mystudy.leuphana.de/portal/resources)

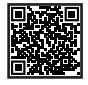

**Support >** Unter dem Menüpunkt "Hilfe > Kontakte und FAQ" findest du in myStudy Ansprechpersonen, Informationen und FAQ, die bei Fragen und Problemen zum Lehr- und Prüfungsangebot, zur Veranstaltungsanmeldung, zur Prüfungsorganisation sowie bei IT-Problemen weiterhelfen.

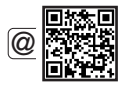

Bei technischen Problemen mit myStudy unterstützt dich der myStudy-Support: myStudy@leuphana.de

### <span id="page-6-1"></span><span id="page-6-0"></span>Schritt 4: Bibliothekskonto freischalten und Leuphana Card erhalten

Das Bibliothekskonto erlaubt dir, Bücher und weitere Medien aus der Universitätsbibliothek auszuleihen. Zunächst musst du dich online in der Bibliothek anmelden. Anschließend holst du zu den Öffnungszeiten der Servicetheke persönlich deine Leuphana Card ab. Die Ausstellung der Leuphana Card kostet 5 €. Zusätzlich fällt ein Pfand von 10 € an.

#### Online-Anmeldung >

### [www.leuphana.de/services/miz/lernen-arbeiten/](https://www.leuphana.de/services/miz/lernen-arbeiten/onlineanmeldung.html) [onlineanmeldung.html](https://www.leuphana.de/services/miz/lernen-arbeiten/onlineanmeldung.html)

Wichtig: Die Leuphana Card, mit der du bereits in der Mensa bezahlen kannst, kann erst nach der Online-Anmeldung auch für die Bibliothek und die Druckfunktion genutzt werden.

Anleitung zur Einrichtung des Bibliothekskontos und zum Erhalt der Leuphana Card >

[www.leuphana.de/services/miz/informationen-fuer/](https://www.leuphana.de/services/miz/informationen-fuer/studienanfaengerinnen/bibliothek.html) [studienanfaengerinnen/bibliothek.html](https://www.leuphana.de/services/miz/informationen-fuer/studienanfaengerinnen/bibliothek.html)

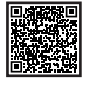

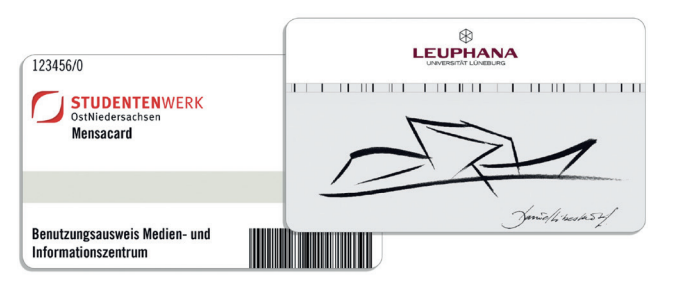

### Die IT-Dienste – Zugänge, Plattformen & Services

<span id="page-7-0"></span>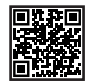

### myCampus

#### URL > [mycampus.leuphana.de](https://mycampus.leuphana.de)

myCampus ist das Campus-Management-System der Leuphana, in dem du einen Überblick über deinen Studienstatus und alle von dir erbrachten und noch zu erbringenden Leistungen bekommst. Darüber hinaus nimmst Du Prüfungsan- und -abmeldungen vor und kannst die Noten der von dir abgelegten Prüfungen einsehen. Zudem kannst du Daten zu deinen Semesterbeitragszahlungen sowie Transkripte und Studienbescheinigungen abrufen. Ändert sich deine Korrespondenz- oder Heimatadresse, trägst du die Änderung in myCampus ein. Der Login erfolgt mit dem Benutzer\*innen-Namen und Cloud-Passwort deines Leuphana-Accounts.

### Anleitungen, Ansprechpersonen, Videotutorials, Infos und FAQ > [anleitungen-mycampus.leuphana.de](https://anleitungen-mycampus.leuphana.de)

Support bei technischen Problemen > [mycampus@leuphana.de](mailto:mycampus%40leuphana.de?subject=)

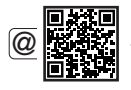

### Moodle

#### URL > [moodle.leuphana.de](https://moodle.leuphana.de/)

Moodle ist eine Lernplattform, welche in manchen Kursen genutzt wird, um zusätzliche Materialien oder Interaktionsformen zur Verfügung zu stellen. Die Anmeldung auf Moodle erfolgt mit dem Benutzer\*innen-Namen und Cloud-Passwort deines Leuphana-Accounts.

<span id="page-8-0"></span>Du kannst dich mit dem Benutzer\*innen-Namen deines Leuphana-Accounts und dem auf der myAccount-Seite festgelegten WLAN-Passwort von deinem digitalen Endgerät aus mit dem WLAN-Netzwerk der Universität verbinden.

Anleitung zur Verbindung mit dem Campus-WLAN > [www.leuphana.de/miz/funknetz](http://www.leuphana.de/miz/funknetz)

### VPN

Eine VPN-Verbindung gestattet einen verschlüsselten, abhörsicheren Zugang zum Campusnetz. Eine VPN-Verbindung über die VPN-Group "Online-Recherche" ist z. B. notwendig, um auf einige Dienste der Leuphana zugreifen zu können, beispielsweise auf lizenzierte E-Books und elektronische Zeitschriftenartikel in LUX, der Literatursuchmaschine der Bibliothek.

Anleitung zur Herstellung der VPN-Verbindung > [www.leuphana.de/miz/vpn](http://www.leuphana.de/miz/vpn)

### Rocket.Chat

 $URL > chat.$ leuphana.de -

Die Leuphana stellt einen Chat-Dienst zur Verfügung, über den alle Hochschulangehörigen direkt oder in Teams und Kanälen kommunizieren können. Du musst den Chat zuerst auf der Seite [myaccount.leuphana.de](https://myaccount.leuphana.de/) unter "Berechtigungen > Rocket.Chat aktivieren" aktivieren. Anschließend kannst du dich auf der Seite chat.leuphana.de einloggen. Für Rocket.Chat gibt es auch eine Messenger-App, die auf allen gängigen Rechner- und Smartphone-Betriebssystemen genutzt werden kann. Die Zugangsdaten für Rocket.Chat sind dein Benutzer\*innen-Name und das Leuphana-Passwort.

Anleitung > www.leuphana.de/services/miz/it-dienste/chat[.html](https://www.leuphana.de/services/miz/it-dienste/chat.html)

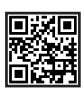

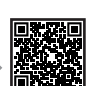

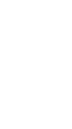

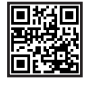

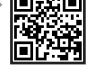

<span id="page-9-0"></span>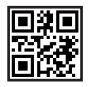

### Zoom

### URL > leuphana.zoom.us

Zoom wird genutzt, wenn Seminare im Online- oder Hybrid-Format durchgeführt werden. Um den Dienst nutzen zu können, lade den Zoom-Client über das Intranet (d. h. über VPN oder aus dem Campus-WLAN) herunter.

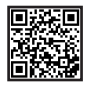

Download des Zoom-Clients im Intranet > [www.leuphana.de/intranet/zoom.html](https://www.leuphana.de/intranet/zoom.html)

[www.leuphana.de/lehre/service-und-support/](https://www.leuphana.de/lehre/service-und-support/digitale-plattformen-und-tools/videoconferencing/zoom.html)

[digitale-plattformen-und-tools/videoconferencing/zoom.html](https://www.leuphana.de/lehre/service-und-support/digitale-plattformen-und-tools/videoconferencing/zoom.html)

### Academic Cloud

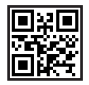

### URL > academiccloud.de

In der Academic Cloud kannst du unter anderem Dateien hochladen, in Ordnern sortieren und für deine Kommiliton\*innen freigeben. So könnt ihr gemeinsam an Dateien und Ordnern arbeiten. Die Anmeldung erfolgt mit dem Benutzer\*innen-Namen und Cloud-Passwort deines Leuphana-Accounts.

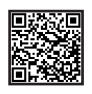

#### Anleitung >

[www.leuphana.de/services/miz/it-dienste/academic-cloud.html](http://www.leuphana.de/services/miz/it-dienste/academic-cloud.html)

### **Drucker**

In der Bibliothek stehen Drucker zur Verfügung, die mit der Leuphana Card genutzt werden können. Die Leuphana Card musst du zunächst freischalten (siehe [Seite 5](#page-6-1)) und an einer der dafür vorgesehenen Stationen im Bibliotheksfoyer oder in der Mensa mit Bargeld aufladen.

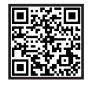

### Druckanleitung > [anleitungen.leuphana.de/doku.php/qpilot\\_stud/start](https://anleitungen.leuphana.de/doku.php/qpilot_stud/start)

Um auf die Anleitung zugreifen zu können, musst du eine VPN-Verbindung herstellen oder mit dem Campus-WLAN verbunden sein.

### <span id="page-10-0"></span>Geräteausleihe

 $IIRI >$ 

www.leuphana.de/services/miz/service-support/geraeteausleihe

Abholung und Rückgabe > Gebäude 7, Raum 115

Telefon > 04131.677–1342

E-Mail > [geraete@leuphana.de](mailto:geraete@leuphana.de)

Bei der Geräteausleihe kannst du verschiedenste Mediengeräte (Beamer, Laptops, Audio- und Videoaufnahmegeräte) zu Studienzwecken ausleihen. Beim ersten Ausleihvorgang musst du deine Leuphana Card bei der Geräteausleihe registrieren.

### **Plotservice**

URL > www.leuphana.de/services/miz/service-support/ printservices/plotservice

Telefon > 04131.677–1218

E-Mail > plotter[@leuphana.de](mailto:stefan.zielke@leuphana.de)

Der Plotservice erstellt für dich großformatige Ausdrucke zu Studienzwecken, zum Beispiel Poster. Der Druck ist weitgehend kostenfrei, lediglich bei besonders hoher Farbdeckung können Mehrkosten auf dich zukommen.

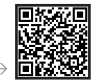

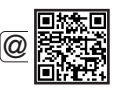

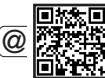

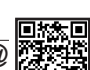

### Die Dienste der Bibliothek – Lernen, Arbeiten & Recherchieren

<span id="page-11-0"></span>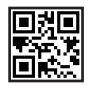

### LUX: Artikel und Bücher suchen und finden  $\leftarrow$  URL  $>$  lux.leuphana.de

In LUX, der Literatursuchmaschine der Leuphana, findest du u. a. alle Medien im Bestand der Bibliothek. Bei physischen Medien siehst du Informationen zum Standort in den Regalen der Bibliothek. Bei digitalen Medien zeigt dir LUX den Link zum direkten Zugriff an. Um digitale Medien aufrufen zu können, musst du mit dem Campus-WLAN oder per VPN verbunden sein. Auch findest du in LUX den Zugang zu deinem Bibliothekskonto. Die Anmeldung erfolgt mit der Nummer auf der Rückseite deiner Leuphana Card als Bibliothekskennung/Benutzer\*innen-Name (beginnend mit 311…) und deinem 6-stelligen Geburtsdatum (TTMMJJ) als Passwort.

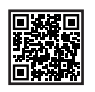

### Neuerwerbungsvorschlag

### URL > [www.leuphana.de/neuerwerbung](https://www.leuphana.de/neuerwerbung)

Wenn du Literatur benötigst, die sich noch nicht im Bestand der Bibliothek befindet, kannst du kostenlos über den Neuerwerbungsvorschlag beantragen, dass sie angeschafft wird.

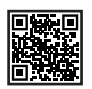

### Recherche über LUX hinaus Elektronische Zeitschriftenbibliothek URL > [www.leuphana.de/ezb](https://www.leuphana.de/ezb)

Über die Elektronische Zeitschriftenbibliothek (EZB) findest du von der Bibliothek lizenzierte oder frei zugängliche elektronische wissenschaftliche Zeitschriften.

#### <span id="page-12-0"></span>Datenbanken

#### URL > [www.leuphana.de/bib-datenbanken](https://www.leuphana.de/bib-datenbanken)

Für eine umfassende fachspezifische Suche nach Artikeln sowie weiteren Dokumenten lohnt sich ein Blick in wissenschaftliche Datenbanken. Denn die Inhalte der Datenbanken gehen über den Bibliotheksbestand hinaus.

E-Mail > [recherche@leuphana.de](mailto:recherche@leuphana.de )

### Seminarapparate

### URL > [www.leuphana.de/services/miz/literaturrecherche/](https://www.leuphana.de/services/miz/literaturrecherche/seminarapparate.html) [seminarapparate.html](https://www.leuphana.de/services/miz/literaturrecherche/seminarapparate.html)

Lehrende können aus dem Bibliotheksbestand gedruckte und digitale Medien, die zu ihrer Veranstaltung passen, zusammenstellen. Diese Zusammenstellungen sind als Seminarapparate in der Bibliothek zugänglich. Eine Liste der aktuellen Seminarapparate findest du auf unserer Website.

### Lernortbuchung

#### URL > [www.leuphana.de/lernortbuchung](https://www.leuphana.de/lernortbuchung)

Für die längere Aufbewahrung von entliehener Literatur und privaten Lernmaterialien kannst du über myStudy z. B. Schrankfächer oder Rollcontainer mieten. Außerdem stehen dir zur Buchung über myStudy (unter "Ressource > Ressourcen buchen") zusätzlich Einzel- und drei Gruppenarbeitsräume zur Verfügung.

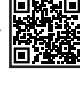

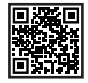

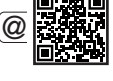

### <span id="page-13-0"></span>Arbeitsplätze

Ruhige Arbeitsplätze > Stilles konzentriertes Arbeiten ist an ca. 400 Arbeitsplätzen im Lesesaal der Bibliothek des MIZ möglich.

MIZ-Foyer > Hier findest du Gruppenarbeitsräume mit interaktiven Whiteboards, den PC-Pool, eine Loungeecke und insgesamt über 100 Arbeitsplätze zum Lernen, Arbeiten und Diskutieren.

Weitere Lernorte auf dem Campus > Obergeschoss von Gebäude 14; Foyer, Forum und Raum 40.110 im Zentralgebäude

Freie Räume auf dem Campus > Zu finden auf myStudy unter "Ressourcen > Räume suchen > freie Räume suchen"

Gemütliche Atmosphäre > Plan B und Multifunktionszimmer im Obergeschoss von Gebäude 9

# <span id="page-14-0"></span>Wo bekomme ich Unterstützung?

### Webseite ..Die Dienste des MIZ"

URL > [www.leuphana.de/miz-studienbeginn](https://www.leuphana.de/miz-studienbeginn)

Hier findest du eine Zusammenfassung der wichtigsten Informationen aus dieser Broschüre. Außerdem kannst du hier stets die aktuelle Version der Broschüre herunterladen.

### IT-Tutor\*innen

Telefon > 04131 677-1222

 $E-Mail > it-tutor@leunhana.de$ 

Persönlich > MIZ-Foyer

Die IT-Tutor\*innen der Leuphana helfen bei technischen Schwierigkeiten mit dem WLAN, VPN, E-Mail-Postfach oder Leuphana-Account weiter.

### Hilfe-Seiten in myStudy

Unter dem Menüpunkt "Hilfe" findest du in myStudy Videotutorials, Userguides, Kontaktdaten und FAQ, die bei Fragen und Problemen zum Lehr- und Prüfungsangebot, zur Veranstaltungsanmeldung, zur Prüfungsorganisation sowie bei IT-Problemen weiterhelfen.

Bei technischen Problemen mit myStudy unterstützt dich der myStudy-Support: [myStudy@leuphana.de](mailto:myStudy@leuphana.de)

### Anleitungen

URL > anleitungen.leuphana.de

Hier findest du ausführliche Anleitungen zu sämtlichen IT-Diensten der Leuphana. Um auf diese Seite zuzugreifen, musst du zunächst eine VPN-Verbindung herstellen oder mit dem Campus-WLAN verbunden sein.

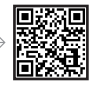

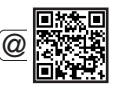

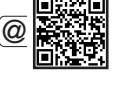

<span id="page-15-0"></span>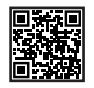

### myCampus-Anleitungen

### URL > [anleitungen-mycampus.leuphana.de](https://anleitungen-mycampus.leuphana.de)

Auf unseren Anleitungsseiten für myCampus findest du Ansprechpersonen, Videotutorials, Informationen und FAQ rund um unser Campus-Management-System und die verbundenen Prozesse.

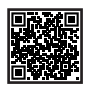

### How to Universitätsbibliothek

### URL > [moodle.leuphana.de/course/view.php?id=18](https://moodle.leuphana.de/course/view.php?id=18)

Im semesterübergreifenden Moodle-Kurs "How to Universitätsbibliothek" findest du nicht nur Einstiegsinformationen zur Bibliotheksnutzung, sondern auch übersichtliche Erklärungen zu vielen IT-Diensten.

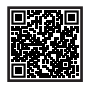

### How to LUX und Recherche

### URL > [moodle.leuphana.de/course/view.php?id=19](https://moodle.leuphana.de/course/view.php?id=19)

Im Moodle-Kurs "How to LUX und Recherche" erfährst du alles über die Verwendung der Literatursuchmaschine LUX, Strategien für eine thematische Recherche und Beschaffungsmöglichkeiten für Literatur, die nicht in der Universitätsbibliothek vorhanden ist.

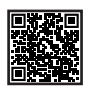

### MIZ-Schulungsprogramm

### URL > [www.leuphana.de/services/miz/aktuell/termine.html](https://www.leuphana.de/services/miz/aktuell/termine.html)

Im Schulungsprogramm des Medien- und Informationszentrums findest du eine Vielzahl an Veranstaltungen zu Themen wie Literaturrecherche, Literaturverwaltung und Mediengestaltung.

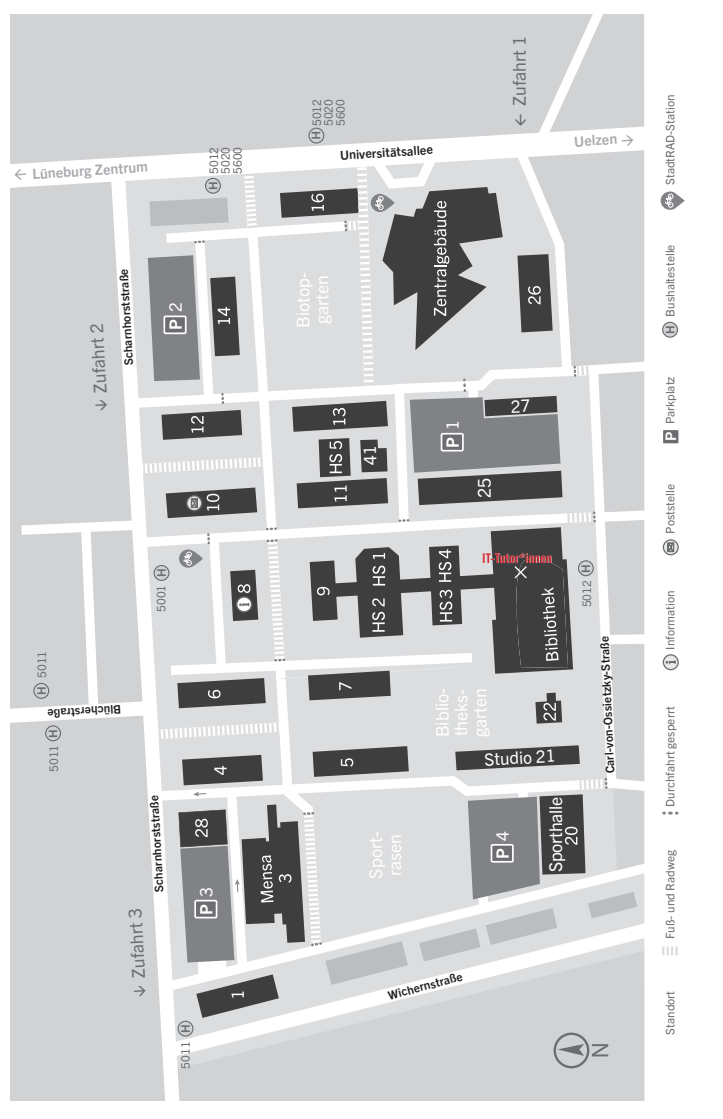

### Lageplan Campus Universitätsallee

Raum für deine Notizen

Raum für deine Notizen

Leuphana Universität Lüneburg Medien- und Informationszentrum (MIZ) Universitätsallee 1 21335 Lüneburg

www.leuphana.de/services/miz